www.hongdian.com

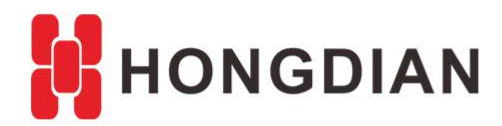

# **Application Guide --- upgrade firmware in GUI**

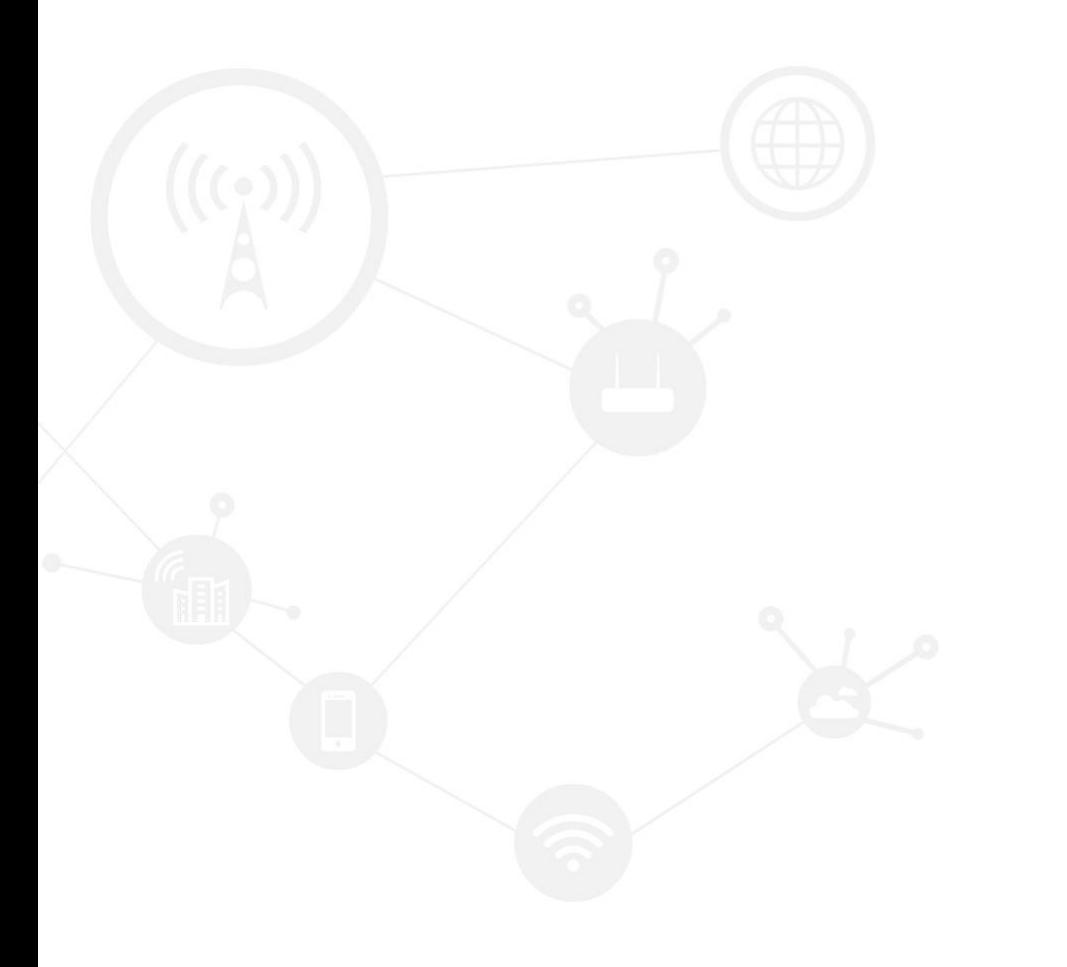

### <span id="page-1-0"></span>**Contents**

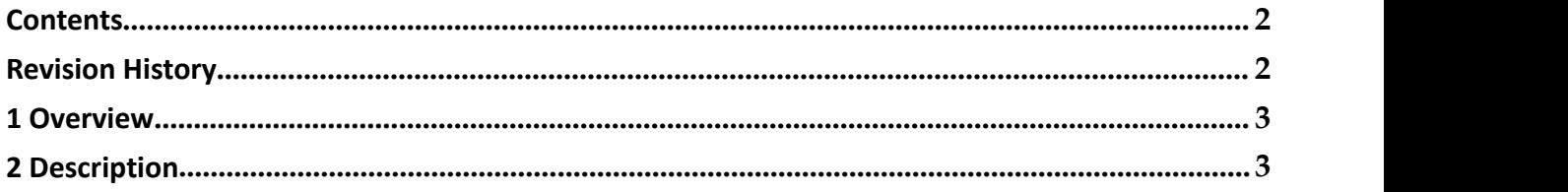

### <span id="page-1-1"></span>**Revision History**

Updates between document versions are cumulative. Therefore, the latest document version contains all updates made to previous versions.

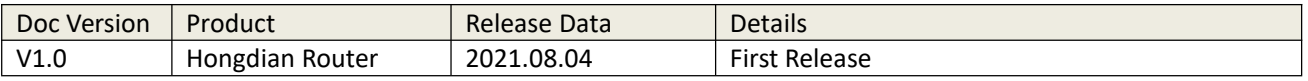

# <span id="page-2-0"></span>**1 Overview**

Firmware upgrade of routers can fix bugs and improve performance. Router will run more stable and functions will be more perfect with new firmware. However, we always suggest to confirm to Hongdian support before you do a firmware upgrade operation, as wrong firmware upgrade may lead to unexpected problems.

# <span id="page-2-1"></span>**2 Description**

### **2.1 Step1: Prepare for the upgrade**

1) Please firstly contact Hongdian FAE to get a new version firmware, and download it to your PC.

2) Then setup PC environment: please connect router LAN port to the Ethernet adapter of PC, set the adaptor to get IP automatically and make sure it gets IP from device correctly. By default, it will be 192.168.8.x.

### **2.2 Step2: Do the upgrade**

1) Please access router GUI in browser using IP 192.168.8.1. The default username and password is admin/admin. Then find "Firmware Setting" on GUI>>System>>Files, as shown in image below:

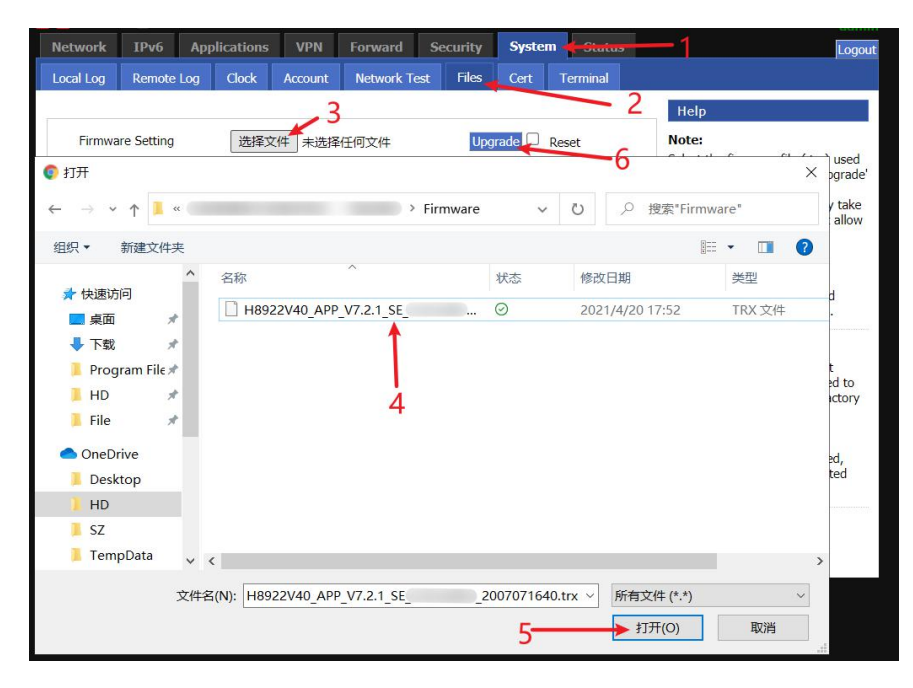

2) Please click "Choose file", select the firmware and click "Upgrade". (The "Reset" box is optional, it means to reset device to factory default.)

3) Please wait for device to complete the upgrade. It will take about 5 minutes. It will show "Upgrade is OK..." when firmware is uploaded successfully to device. And then device will restart itself and load the new firmware.

Note: Please always keep the device power on during the upgrade, if power is disconnected during upgrade process, the Router may lost the software system and not run again.

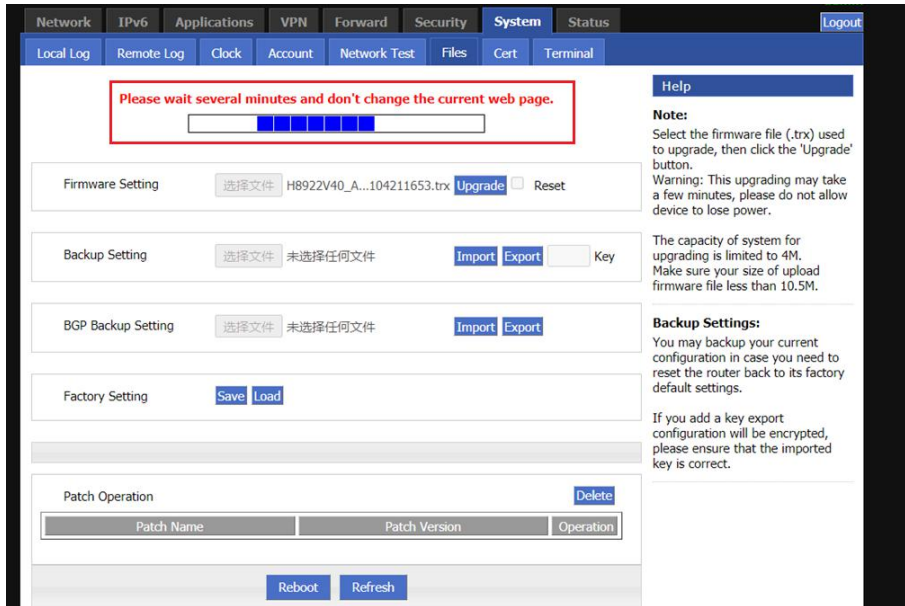

#### **2.3 Step3: Check upgrade result**

1) After device is restarted and comes up again, access the GUI and check the "Build time" in the upper right corner. Confirm if the number is the same as the number in the firmware name. If it is the same, it means the update is done successfully.

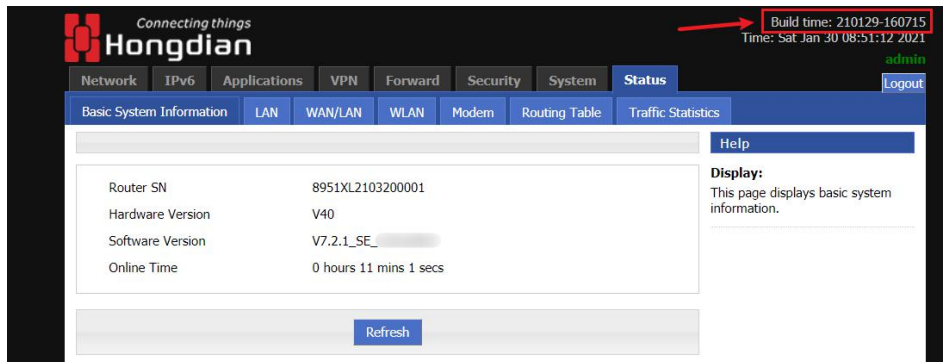

-END-

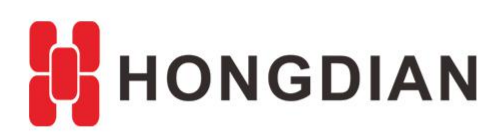

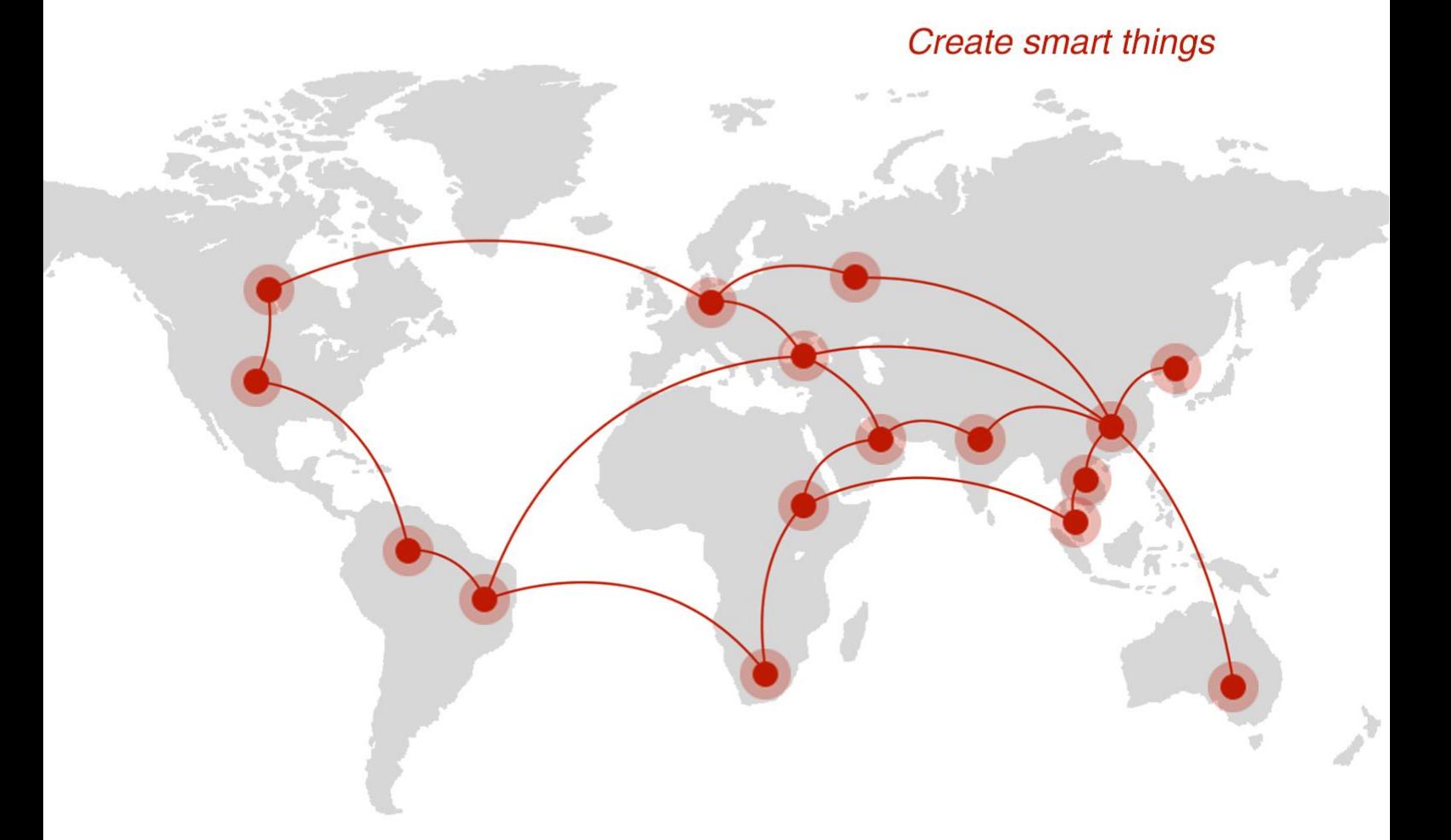

## **Contact us**

♦ F14 - F16, Tower A, Building 14, No.12, Ganli 6th Road, Longgang District, Shenzhen 518112, China.

 $\blacksquare$  +86-755-88864288-5

 $+86-755-83404677$ 

 $f$  hongdianchina

(iii) www.hongdian.com

sales@hongdian.com

Hongdian\_China